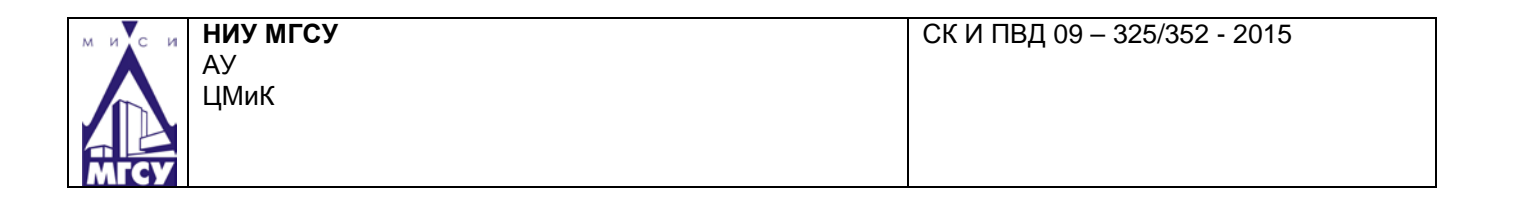

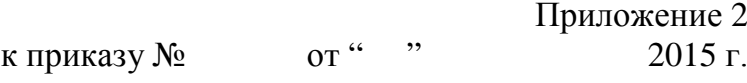

## **ИНСТРУКЦИЯ**

#### **по согласованию положений о структурных подразделениях в системе электронного документооборота (1С: Документооборот)**

**Выпуск 1**

**Москва 2015**

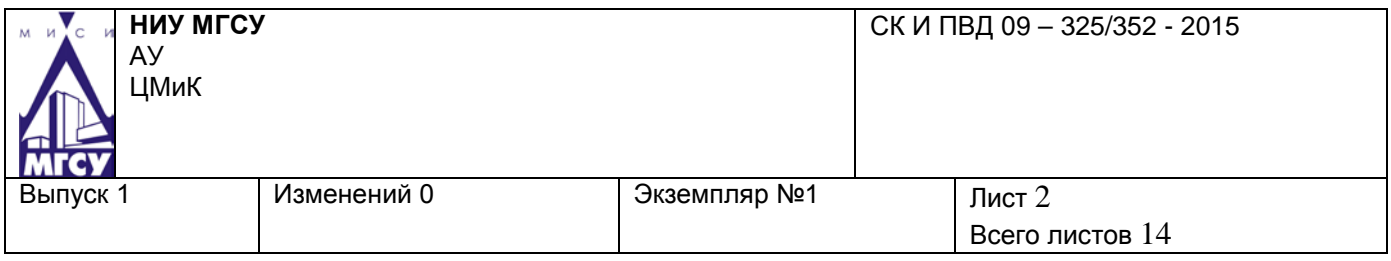

## **1 Запуск 1С: Предприятие**

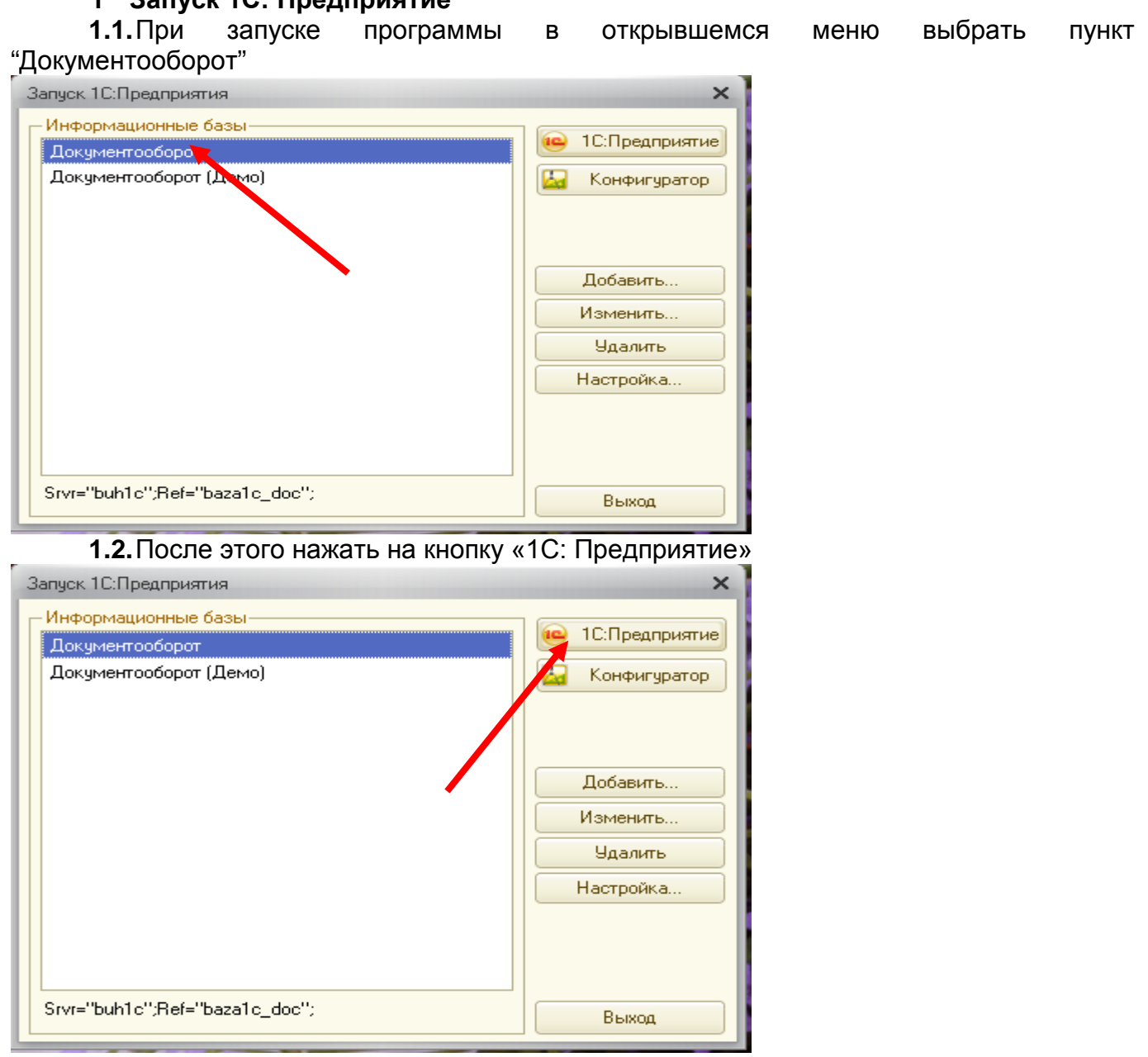

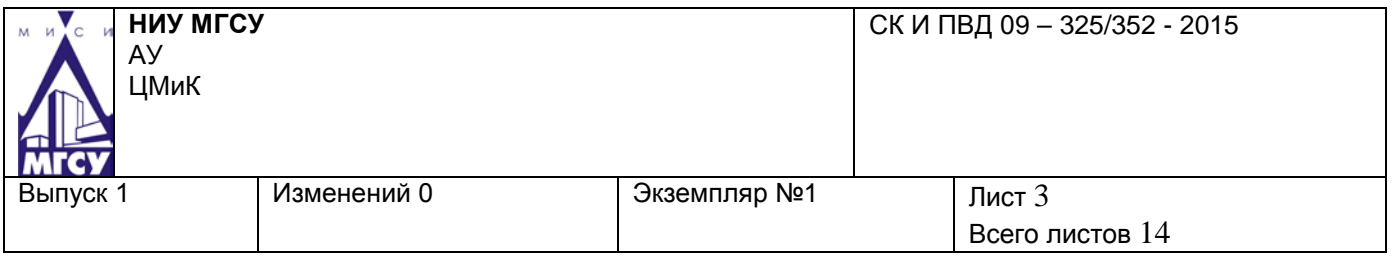

### **2 Создание документа, который необходимо согласовать**

**2.1.** В разделе "Документы и файлы" выбрать раздел "Внутренние документы".

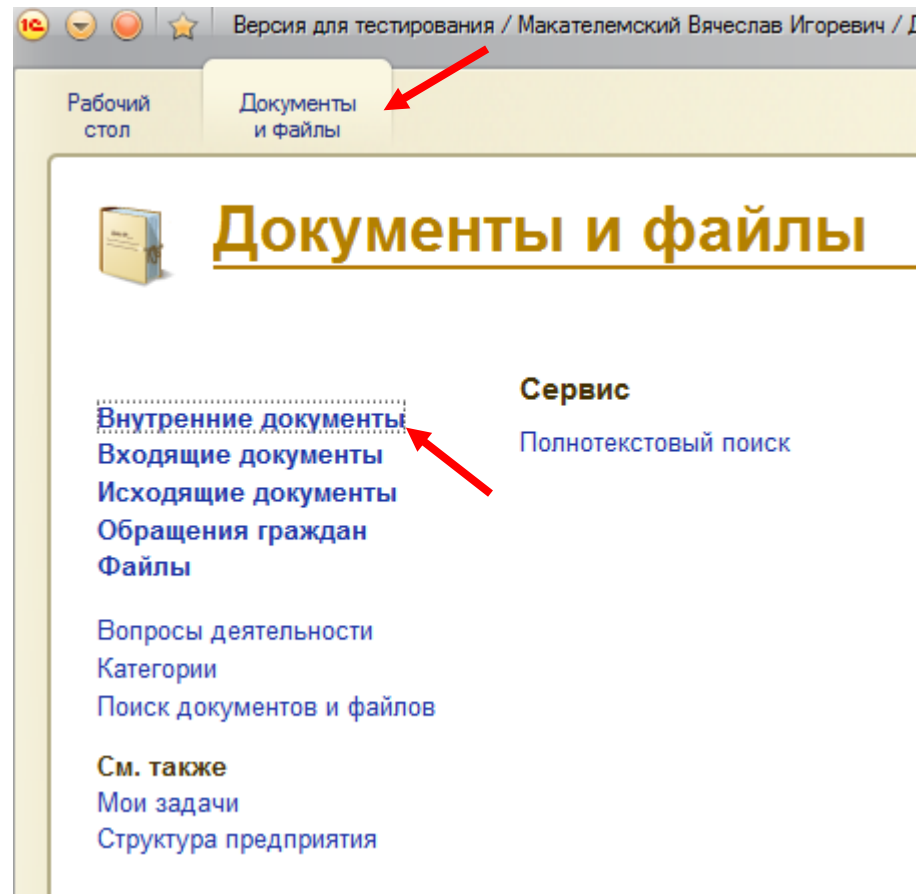

**2.2.**В открывшейся вкладке выбрать режим просмотра "По видам документов", затем выбрать раздел "Согласование", затем выбрать пункт "Положения о структурных подразделениях". Нажать кнопку "Создать".

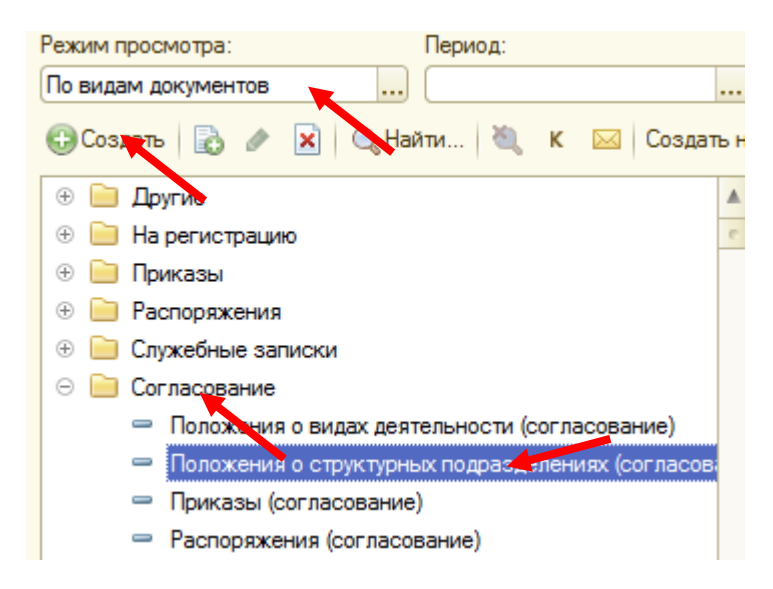

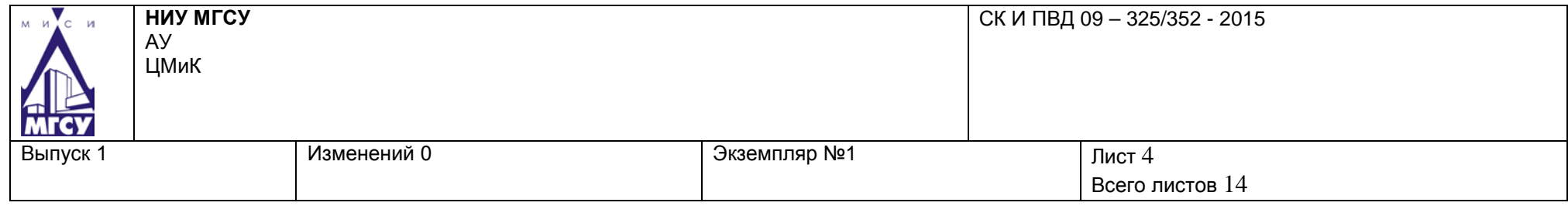

# **2.3.** Заполнить реквизиты документа в открывшейся карточке документа.

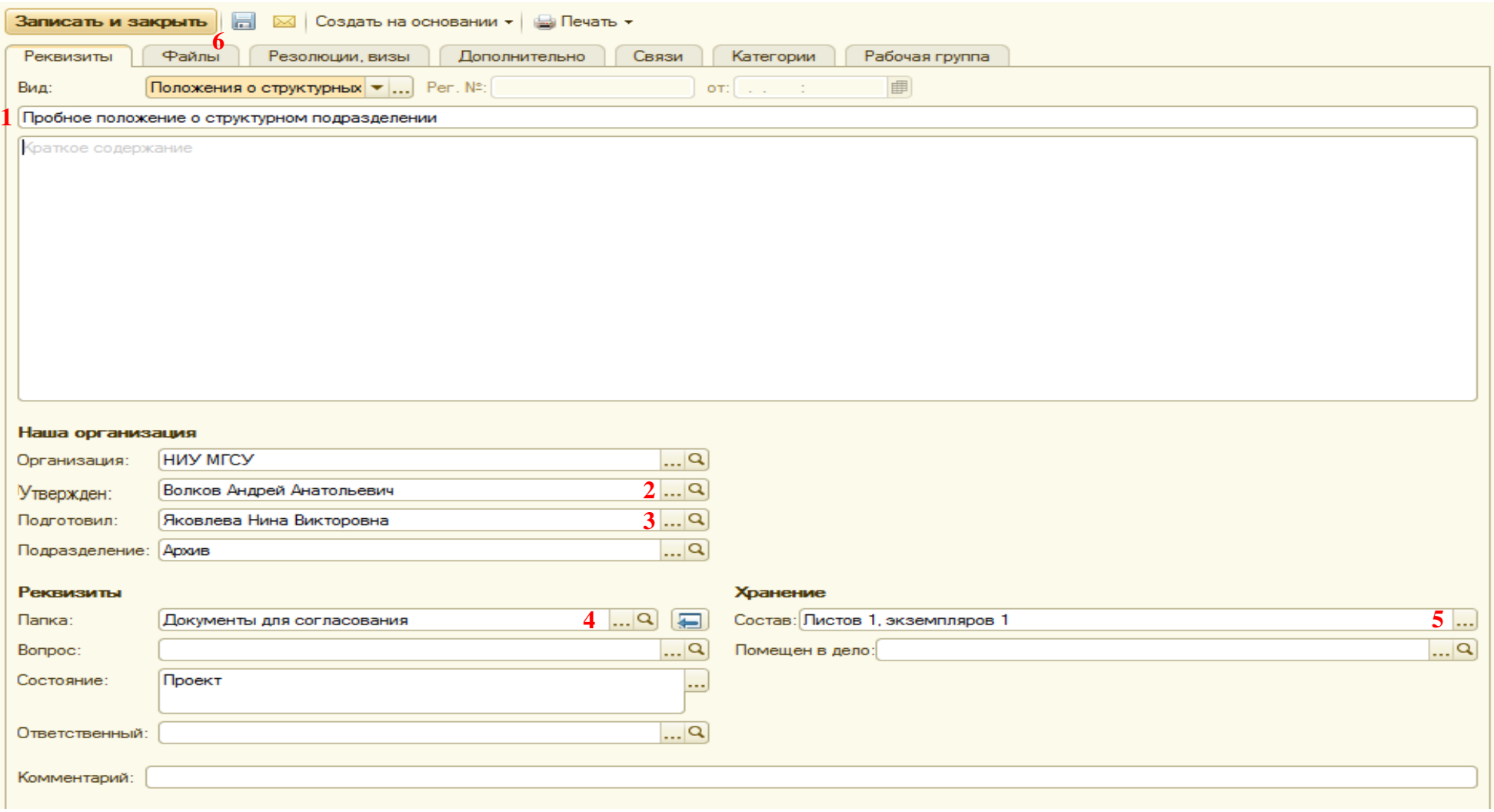

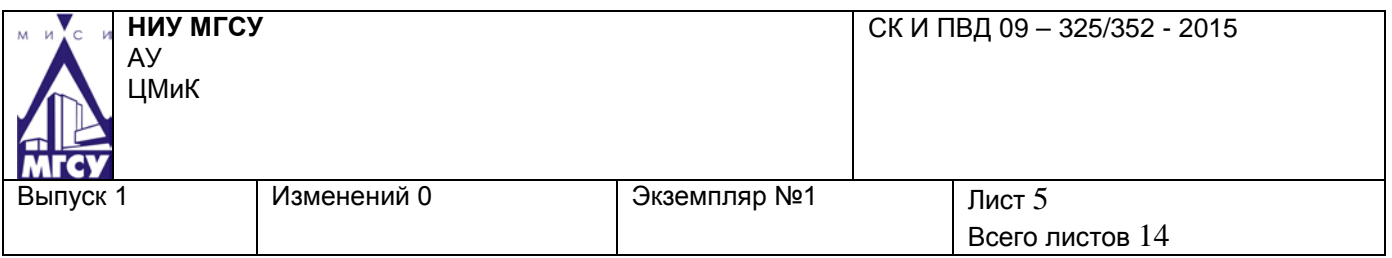

- В поле (1) указать наименование документа.
- В поле "Утверждён" (2) указать лицо, утверждающее документ. Для этого

необходимо нажать кнопку **В поле "Утверждён" и заполнить поле "Утверждающий**" в открывшейся форме:

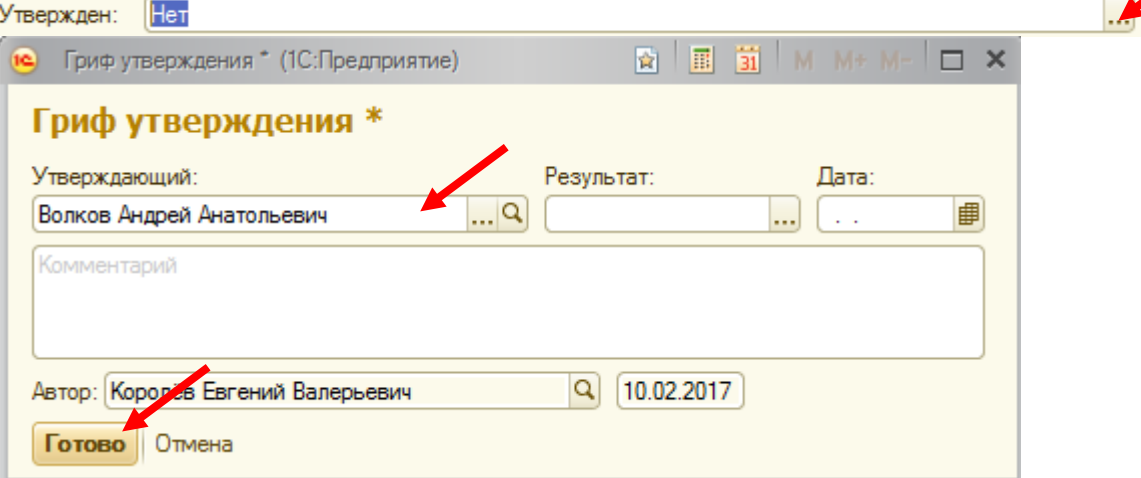

После чего нажать кнопку "Готово".

• В поле "Подготовил" (3) указать сотрудника, который вносит проект документа на согласование.

- В поле "Папка" (4) указать "Документы для согласования".
- При нажатии в поле "Состав" (5) кнопки **В открывшемся окне указать**

количество листов в документе, количество приложений к нему и количество листов в приложениях. **Достоверность данной информации крайне важна при формировании дел для передачи их на архивное хранение.**

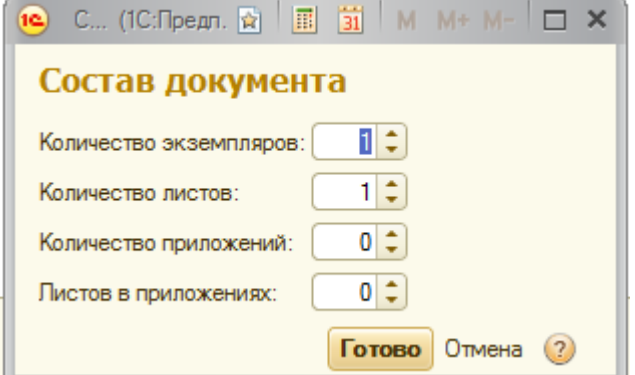

• После заполнения реквизитов документов перейти во вкладку "Файлы" (6).

В открывшемся окне нажать кнопку "Добавить" и выбрать "Из файла на диске". Затем прикрепить файл с диска к карточке документа.

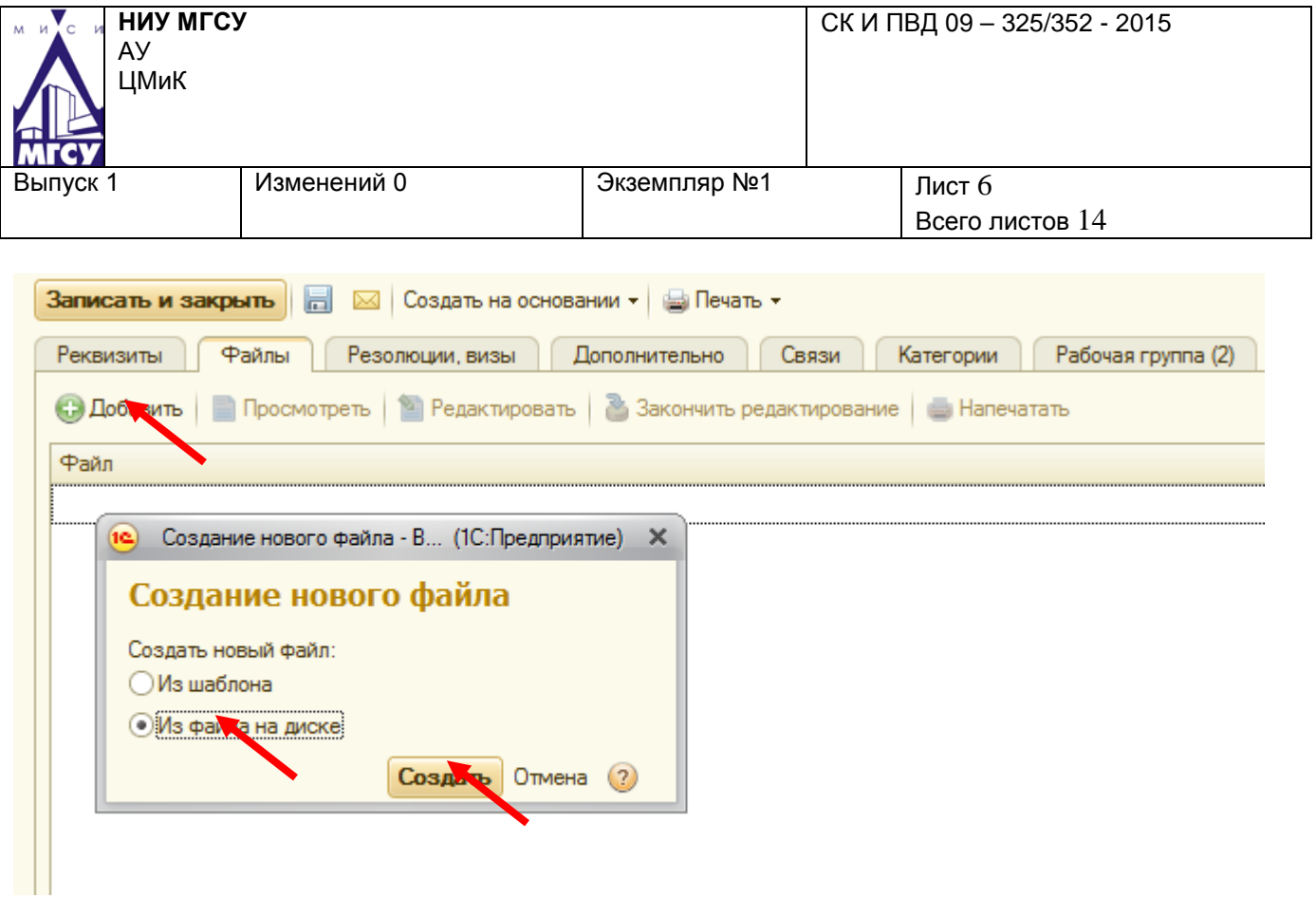

#### **3 Согласование проекта документа.**

**3.1.**После формирования карточки документа, с прикрепленным к ней проектом документа во вкладке "Отправить" выбрать "На согласование".

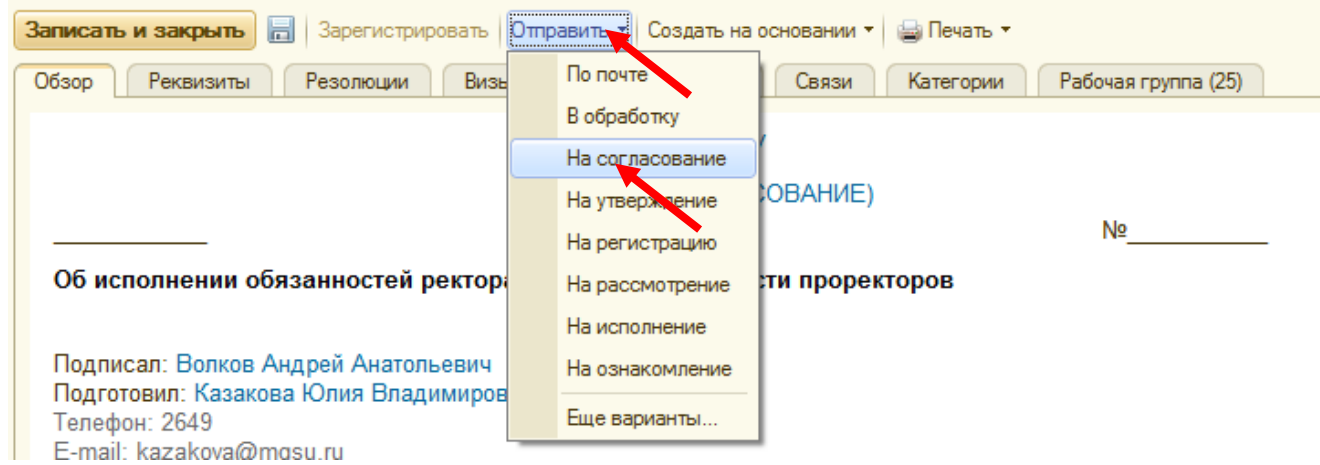

**3.2.** В открывшемся окне выбрать "Согласование положений о структурных подразделениях" и нажать кнопку "Готово".

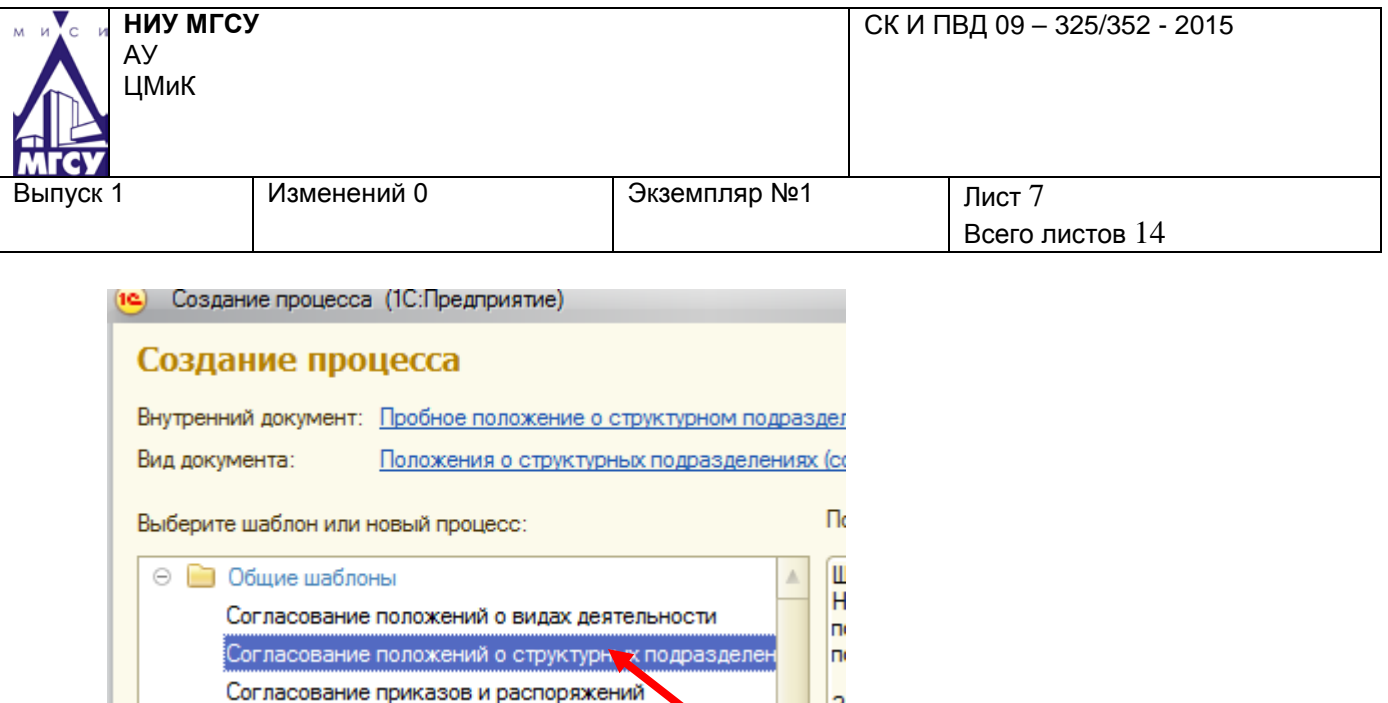

**3.3.**В открывшемся окне скорректировать список согласующих лиц с помощью кнопок "Добавить" и "Удалить" (Кнопки могут располагаться на панели действий или открываться нажатием правой клавиши мыши на поле, в котором указаны согласующие лица). Также нажав кнопку **...** напротив согласующего лица в разделе "Порядок" можно скорректировать порядок процесса Согласования.

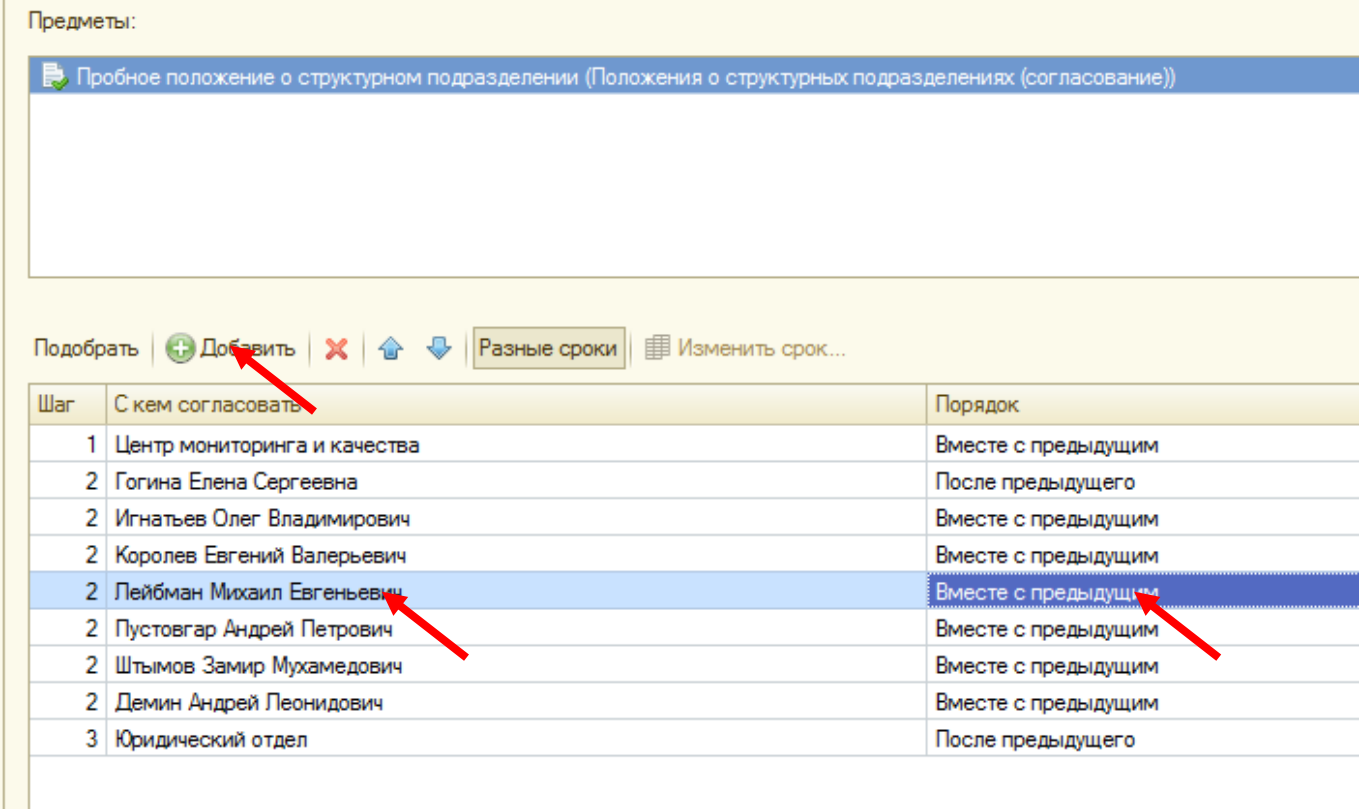

Также можно скорректировать порядок процесса согласования двойным щелчком мышки по полю "Порядок" и нажатием кнопки **напротив согласующего лица в** поле «Порядок».

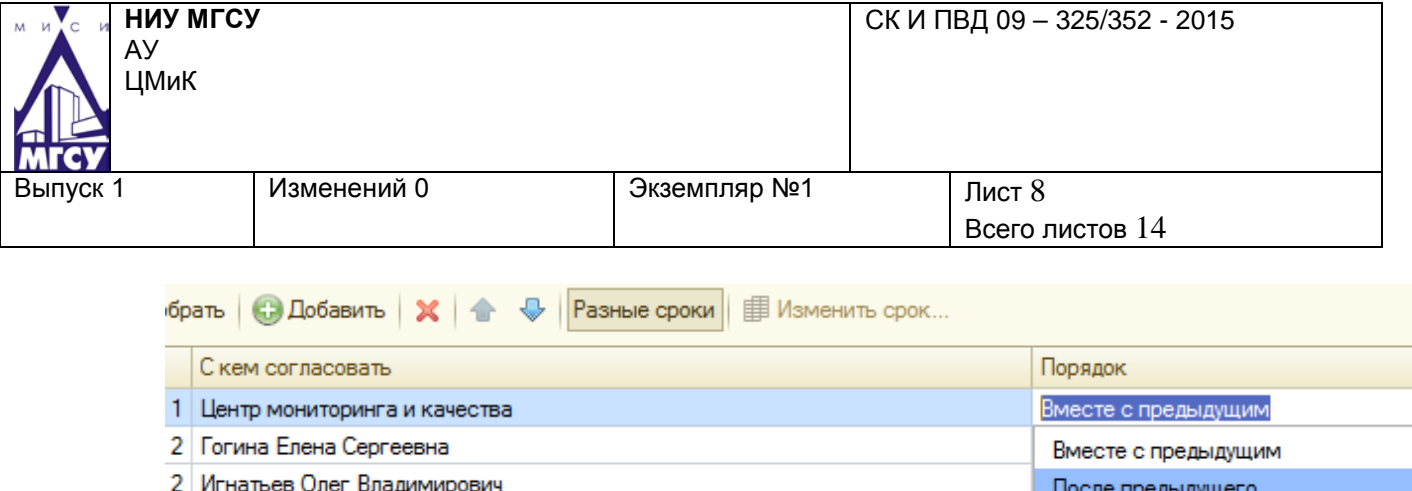

2 Kononge Ferguist Rangougeui

**Первым лицом, согласующим документ, должен быть уполномоченный сотрудник Центра мониторинга и качества. Последним – юридического отдела. Данное правило следует учитывать при определении порядка согласования документов.**

**RAGCTO C POR ELIGYULIAN** 

После формирования списка согласующих лиц, нажать на кнопку "Стартовать и закрыть".

Стартовать и закрыть

**3.4.** Задача пользователя по согласованию документа аналогична задаче по исполнению документа. Правки документа при согласовании согласующее лицо может вносить как в поле "Комментарии" задачи, так и в тексте самого документа.

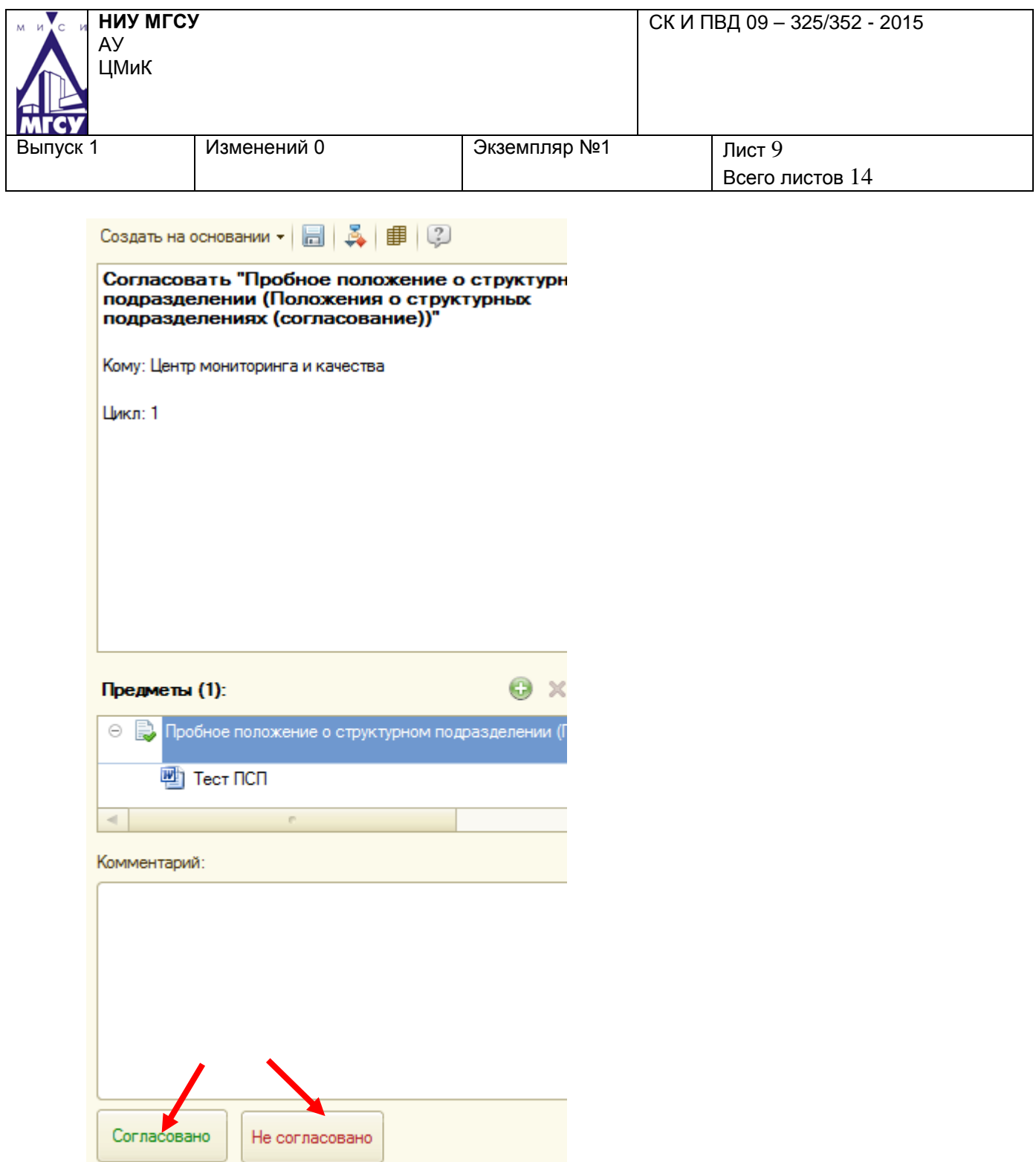

Для внесения изменений в текст документа при работе в 1С:Документооборот посредством web-интерфейса целесообразней удалить файл, содержащий ошибки, после чего прикрепить новый файл.

Для внесения изменений в текст документа при работе в 1С:Документооборот посредством клиента необходимо выделить файл, открыть его в режиме "на редактирование" с помощью кнопки **•**, внести изменения в текст, сохранить файл, а затем нажать кнопку "Сохранить и освободить файл в информационной системе" **8** 

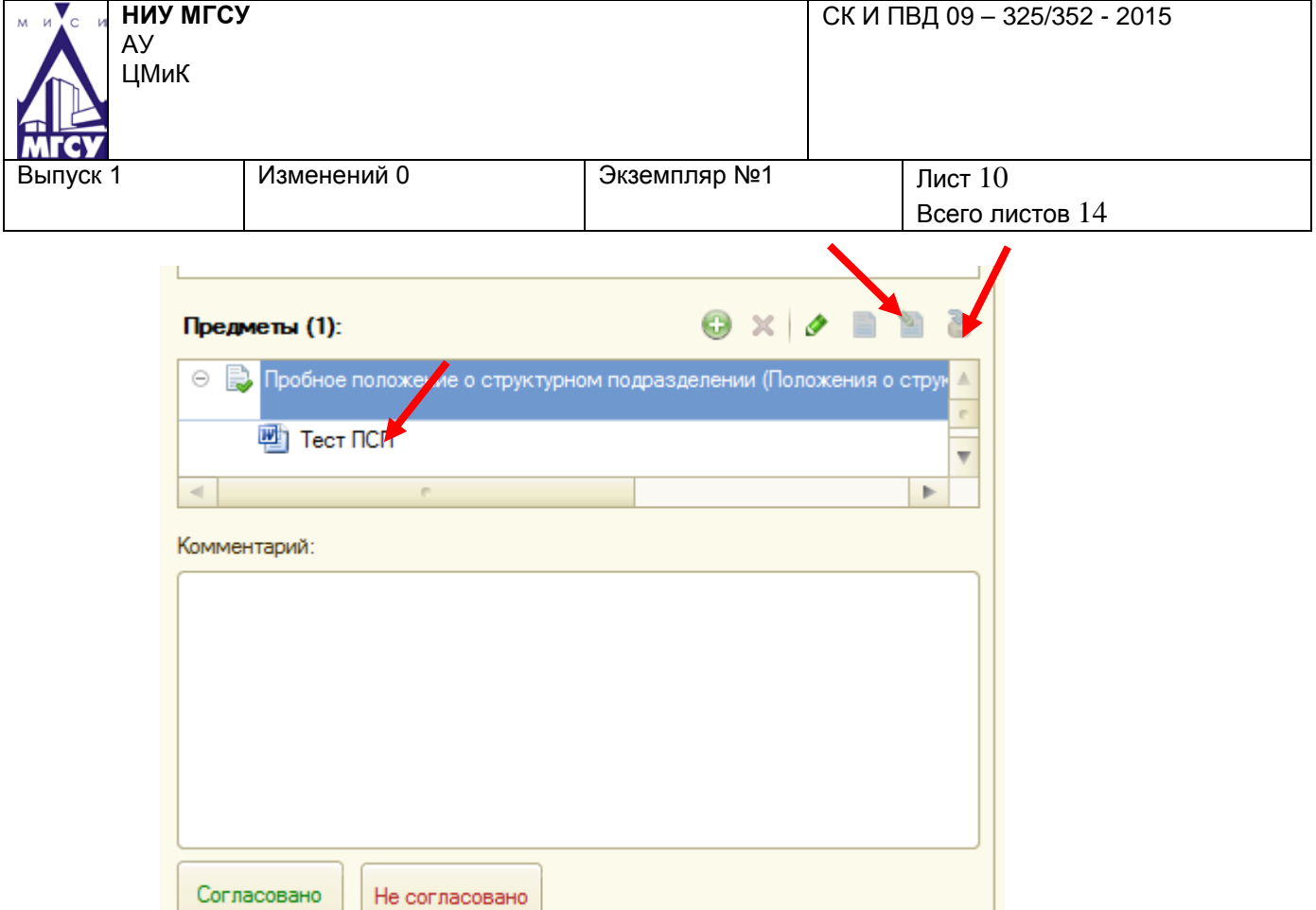

**3.5.** Если документ не согласован, он возвращается пользователю, вносившему проект документа, на доработку. Пользователь, исправив замечания, может отправить документ на согласование повторно.

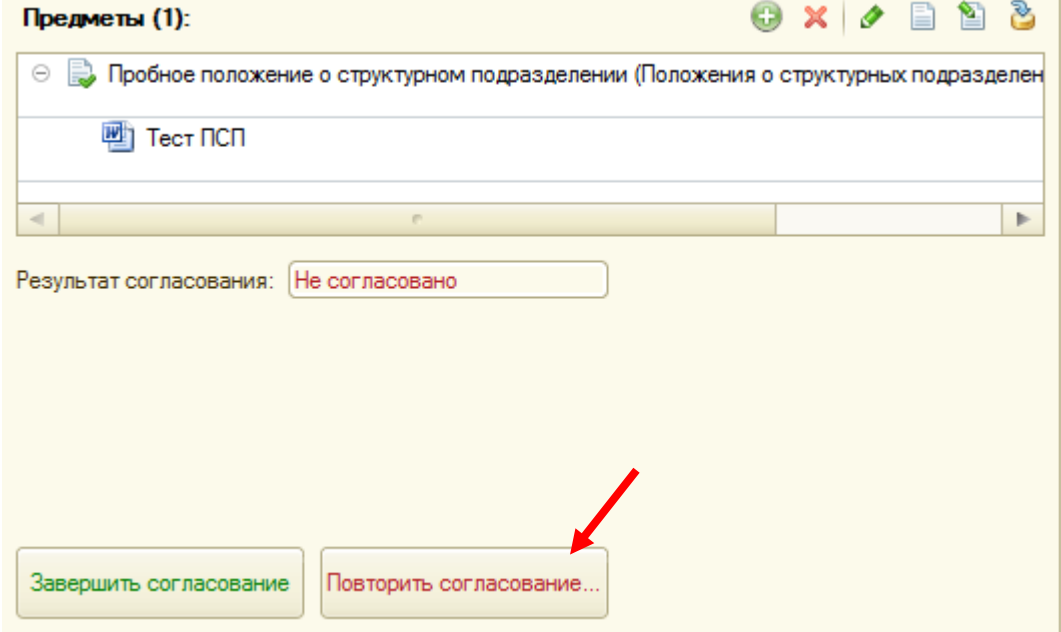

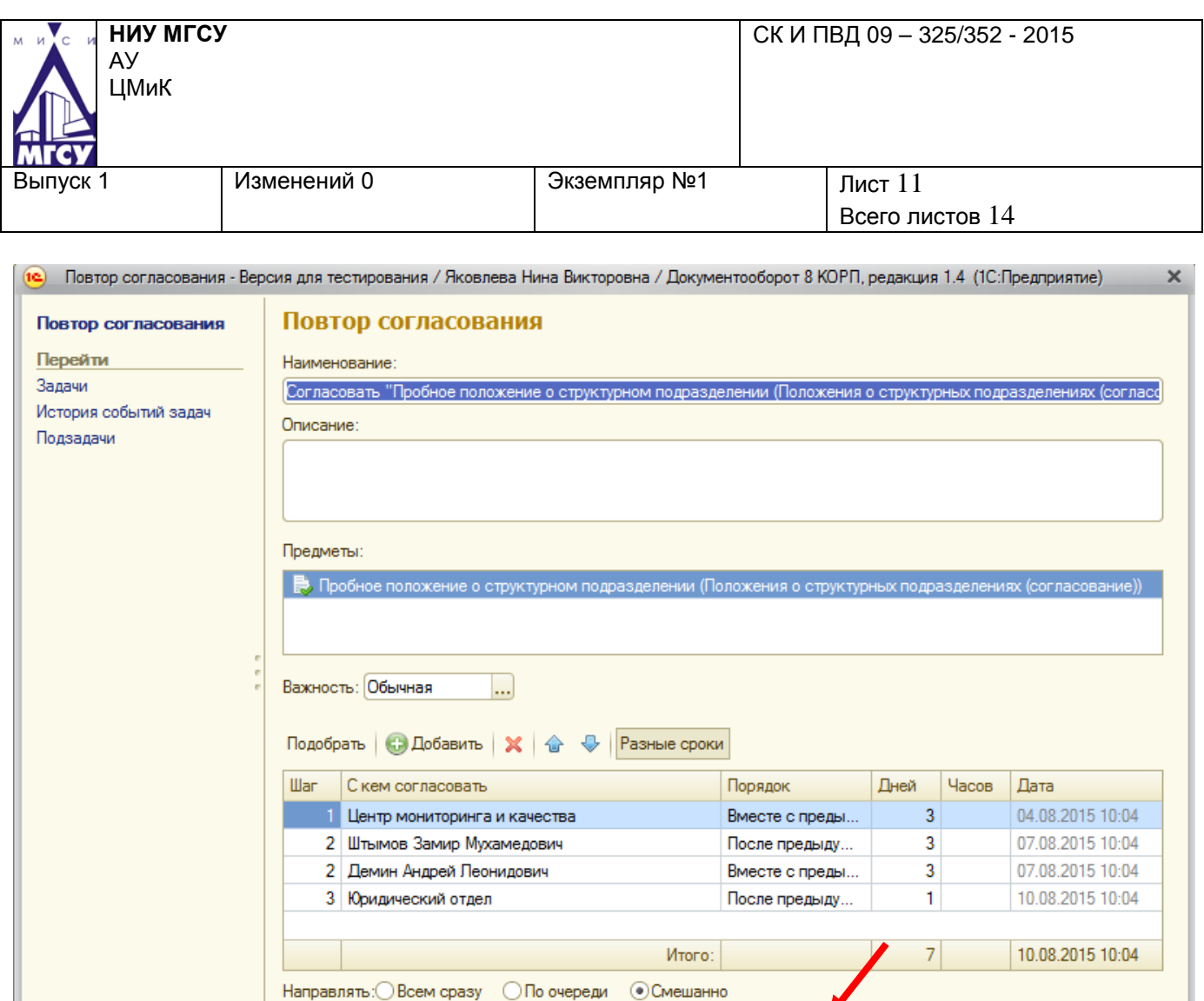

**3.6.**После того, как документ был согласован, на имя пользователя, вносившего проект документа, формируется задача "Ознакомиться с результатом согласования". Все правки отображаются в "Истории выполнения".

Отправить на повторное согласование Отмена 2

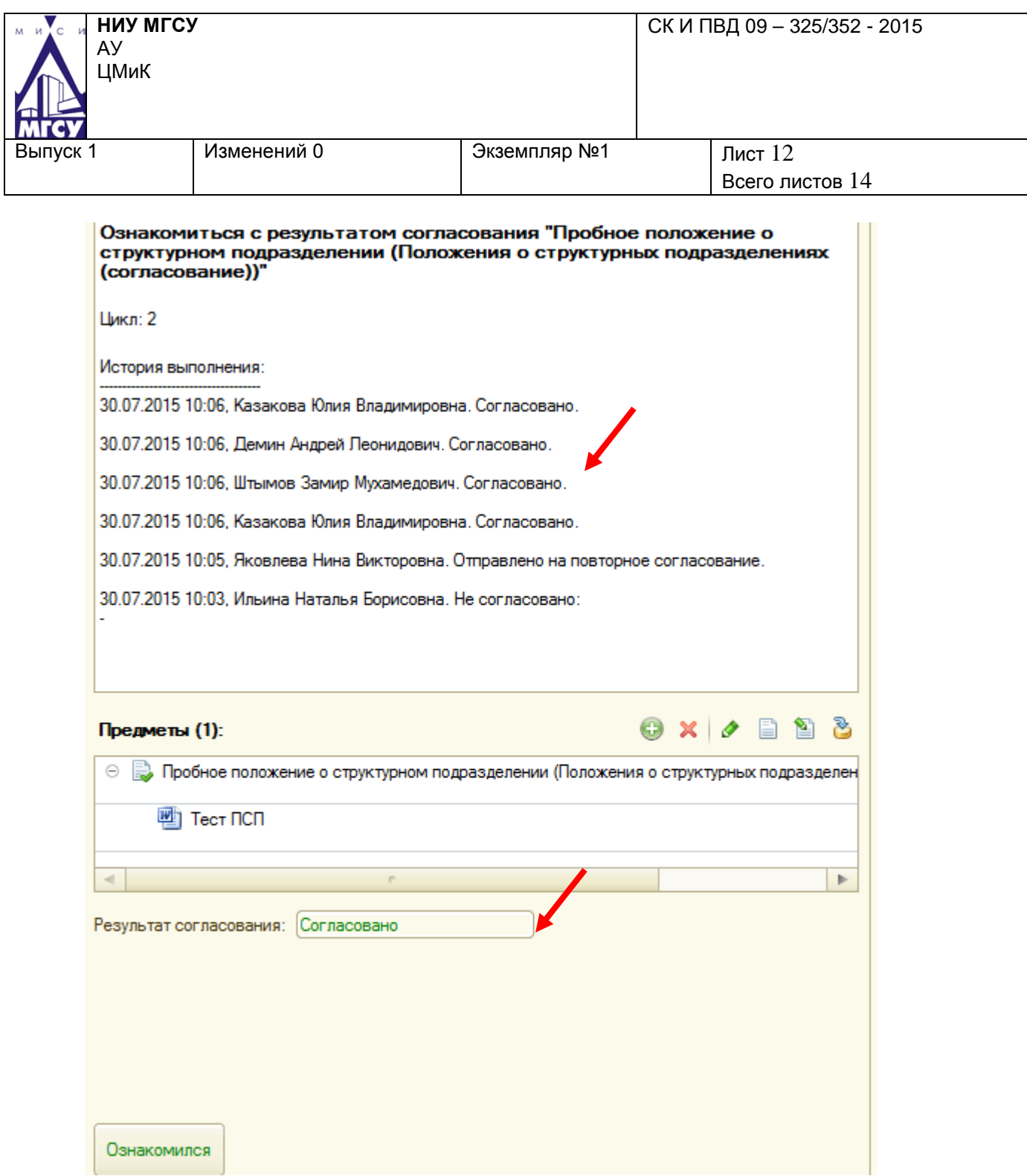

**3.7.** После внесения всех необходимых правок в документ создать процесс "Ознакомления" и направить согласованный документ в Центр мониторинга и качества для утверждения, регистрации и рассылки. После чего, нажав кнопку "Ознакомился" закрыть задачу "Ознакомиться с результатом согласования".

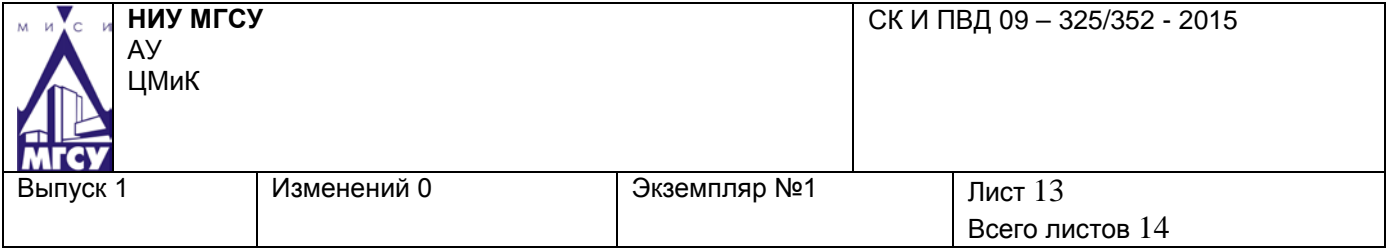

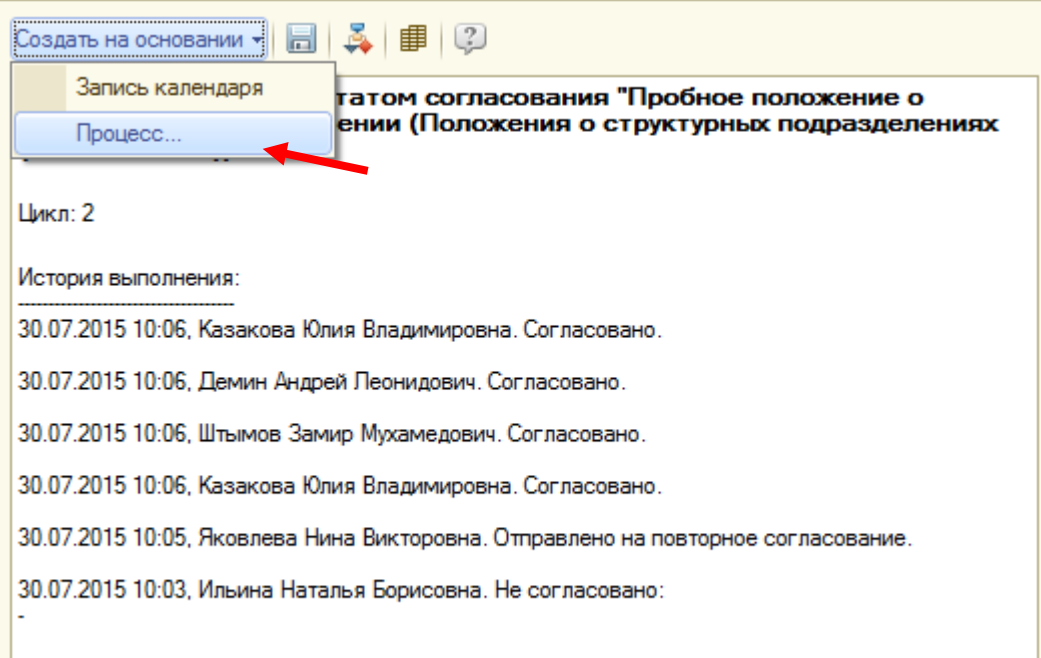

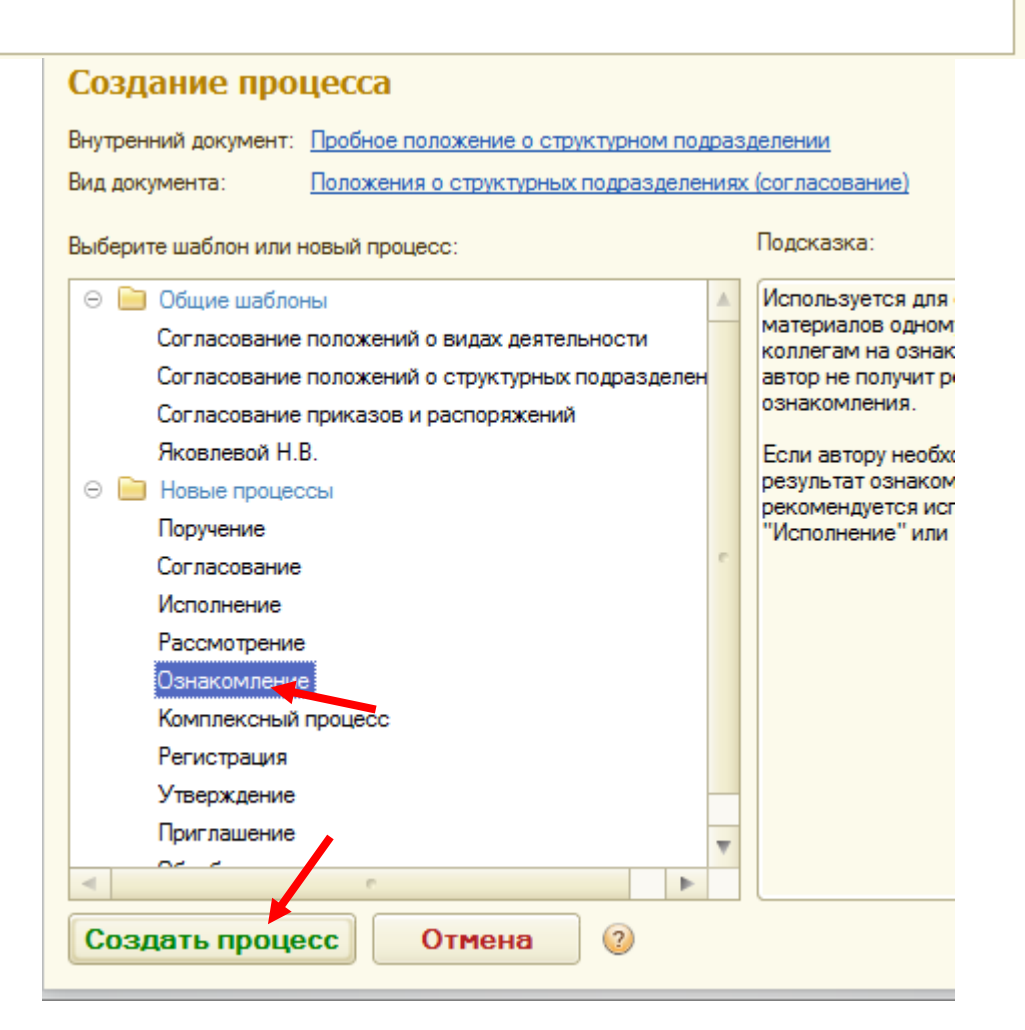

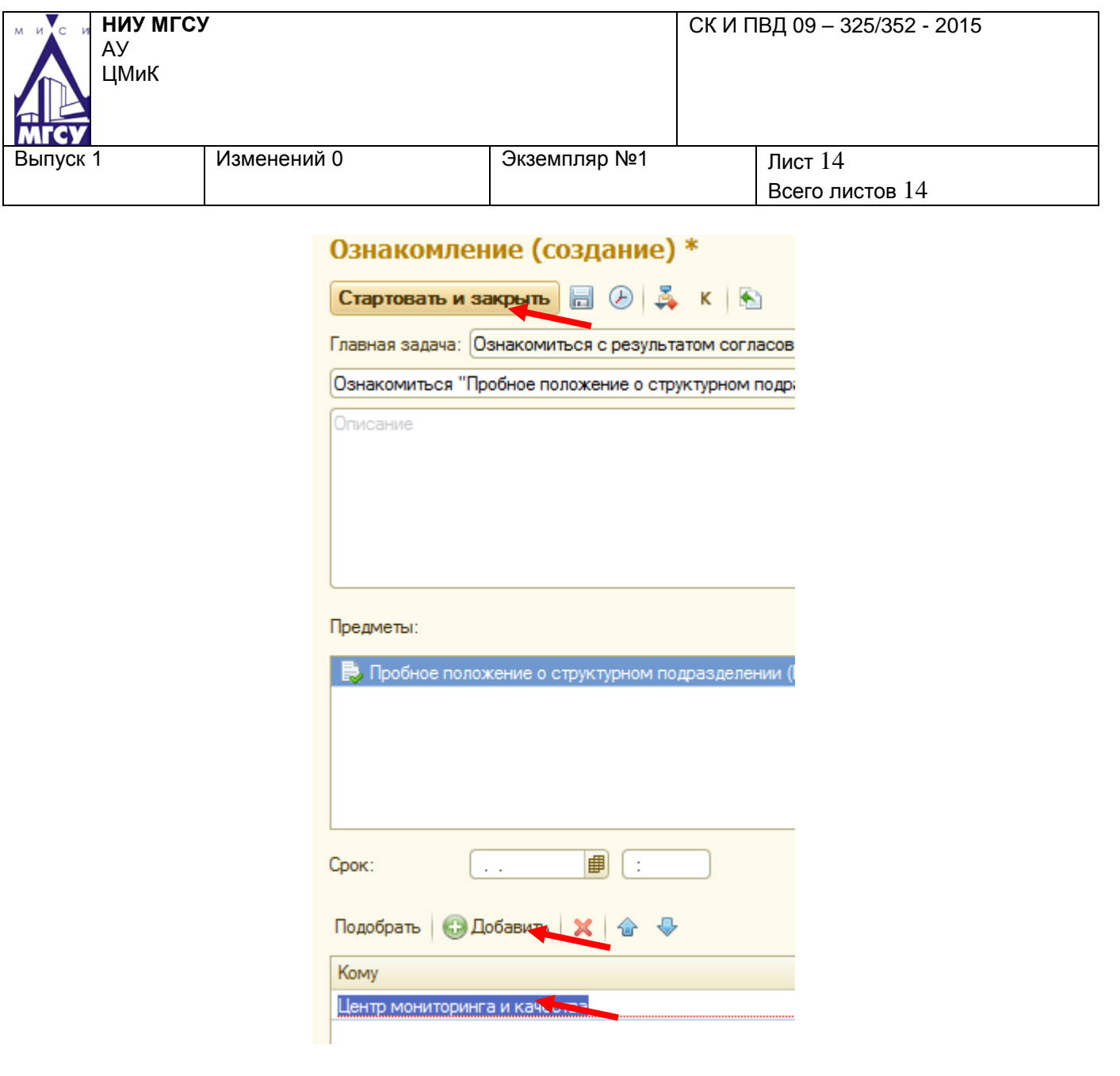